# **АКСЕЛЕРОМЕТР ПРОМЫШЛЕННЫЙ ZET 117-U**

# **РУКОВОДСТВО ПО ЭКСПЛУАТАЦИИ ЭТМС.402210.001-117 РЭ**

# **АКСЕЛЕРОМЕТР ZET 117-U – РУКОВОДСТВО ПО ЭКСПЛУАТАЦИИ**

## **Оглавление**

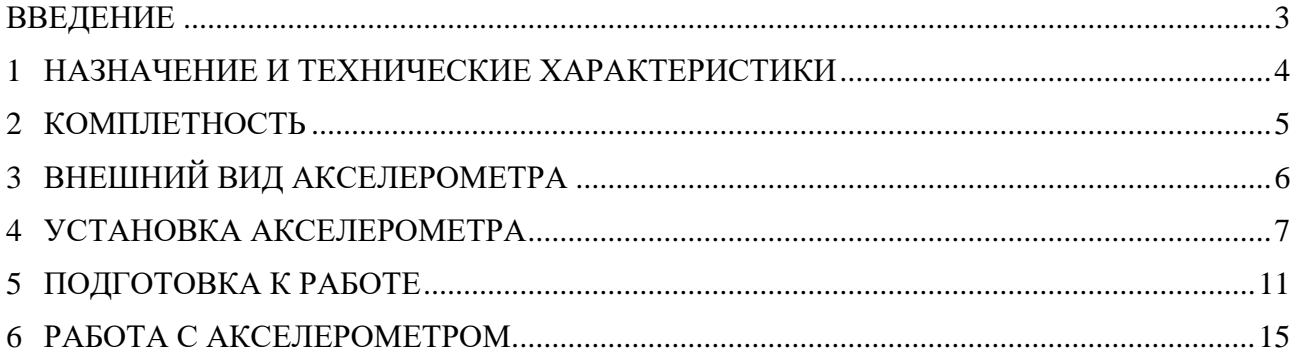

合 Россия, 124460, г. Москва, г. Зеленоград территория ОЭЗ Технополис Москва ул. Конструктора Лукина, д. 14, стр. 12

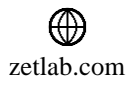

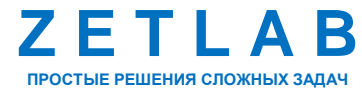

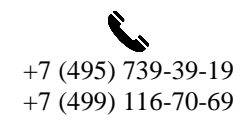

2

 $\boxtimes$ INFO@ZETLAB.COM

#### **ВВЕДЕНИЕ**

<span id="page-2-0"></span>Настоящее руководство по эксплуатации предназначено для изучения принципа действия промышленного акселерометра ZET 117-U, содержит общие правила работы с датчиком, а также указания по установке, пуску, обслуживанию и эксплуатации.

К работе с акселерометром допускаются лица, имеющие квалификацию техника или инженера.

На всех этапах эксплуатации акселерометра необходимо руководствоваться документацией, поставляемой с оборудованием.

Предприятие-изготовитель оставляет за собой право вносить в конструкцию акселерометра изменения, не ухудшающие его технические характеристики, без коррекции эксплуатационно-технической документации.

Подробная информации о характеристиках акселерометра ZET 117-U представлена в паспорте на изделие.

В случае возникновения вопросов по эксплуатации или характеристикам акселерометра ZET 117-U следует обращаться в службу технической поддержки компании ZETLAB по электронной почте [info@zetlab.com.](mailto:info@zetlab.com)

谷 Россия, 124460, г. Москва, г. Зеленоград территория ОЭЗ Технополис Москва ул. Конструктора Лукина, д. 14, стр. 12

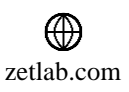

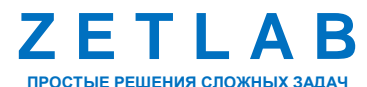

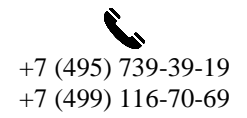

3

# <span id="page-3-0"></span>**1 НАЗНАЧЕНИЕ И ТЕХНИЧЕСКИЕ ХАРАКТЕРИСТИКИ**

## **1.1. Назначение акселерометра**

Акселерометр ZET 117-U – акселерометр промышленного назначения со встроенной электроникой, предназначенный для измерения ускорения в динамическом диапазоне значений  $\pm$  40g.

Акселерометр ZET 117-U прост в эксплуатации, подключается напрямую к компьютеру по интерфейсу USB и совместно с программным обеспечением ZETLAB осуществляет регистрацию и анализ сигналов ускорения. Датчики обладают следующими отличительными особенностями:

- фиксированная чувствительность по напряжению;
- линейная амплитудная характеристика в широком динамическом диапазоне;
- выходной сигнал с низкий уровень шума, который передается практически без потери качества сигнала;
- способность работать в тяжелых окружающих условиях (температура, влажность, радиация и магнитные поля);
- высокая механическая надежность и долговечность.

Акселерометр ZET 117-U применяется в автоматизированных системах технической диагностики машинного оборудования, для лабораторных исследований, контроля по санитарным нормам. Областью применения акселерометра является:

- измерение параметров вибраций на движущихся частях машин и механизмов;
- спектральный анализ вибраций;
- корреляционный анализ вибраций.

#### **1.2. Эксплуатационные характеристики**

Эксплуатационные характеристики акселерометра ZET 117-U приведены в [Табл. 1.1.](#page-3-1)

<span id="page-3-1"></span>*Табл. 1.1 Эксплуатационные характеристики акселерометра ZET 117-U*

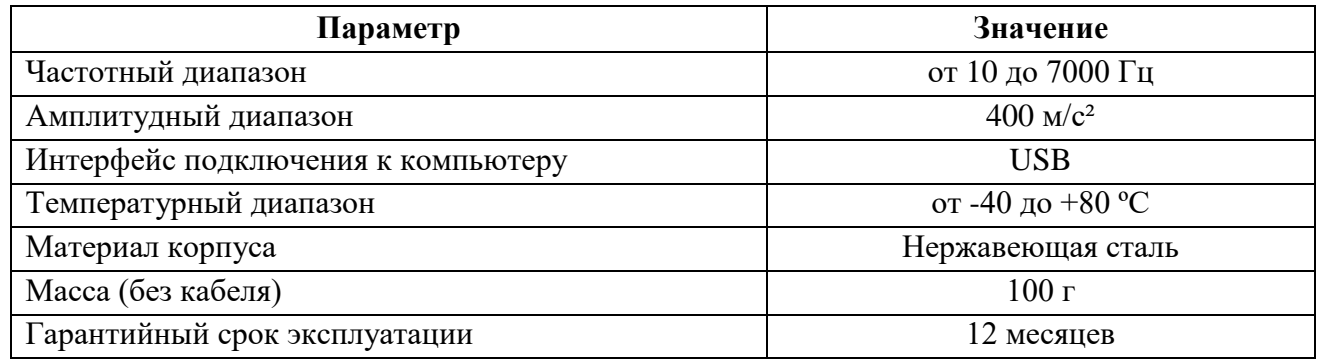

Россия, 124460, г. Москва, г. Зеленоград территория ОЭЗ Технополис Москва ул. Конструктора Лукина, д. 14, стр. 12

<mark>合</mark>

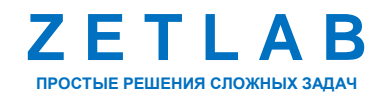

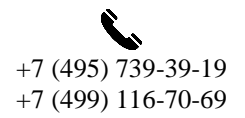

 $\Delta$ 

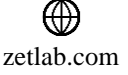

# <span id="page-4-0"></span>**2 КОМПЛЕТНОСТЬ**

Комплектность поставки акселерометра ZET 117-U приведена в [Табл. 2.1](#page-4-1)*.*

<span id="page-4-1"></span>*Табл. 2.1 Комплектность поставки акселерометра ZET 117-U*

| $N_2$          | Наименование                                         | Кол-во           |
|----------------|------------------------------------------------------|------------------|
|                | Промышленный акселерометр ZET 117-U                  | 1 шт.            |
| $\overline{2}$ | Кабель USB 2.0                                       | $1 \text{ mT}$ . |
| 3              | USB флеш-накопитель с ПО ZETLAB                      | $1 \text{ mT}$ . |
| $\overline{4}$ | Аппаратный USB-ключ ZETKey с лицензией ZETLAB ANALIZ | 1 шт.            |
| 5              | Паспорт                                              | 1 экз.           |
| 6              | Руководство по эксплуатации                          | 1 экз.           |
|                | Шпилька М5                                           | I HIT.           |

合 Россия, 124460, г. Москва, г. Зеленоград территория ОЭЗ Технополис Москва ул. Конструктора Лукина, д. 14, стр. 12

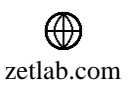

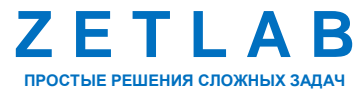

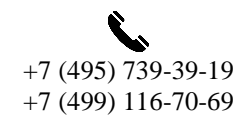

5

 $\nabla$ INFO@ZETLAB.COM

## <span id="page-5-0"></span>**3 ВНЕШНИЙ ВИД АКСЕЛЕРОМЕТРА**

Для подключения к компьютеру акселерометр оснащается съемным USB-кабелем с выводом сверху датчика. На *[Рис.](#page-5-1) 3.1* представлен внешний вид акселерометра ZET 117-U с подключенным кабелем.

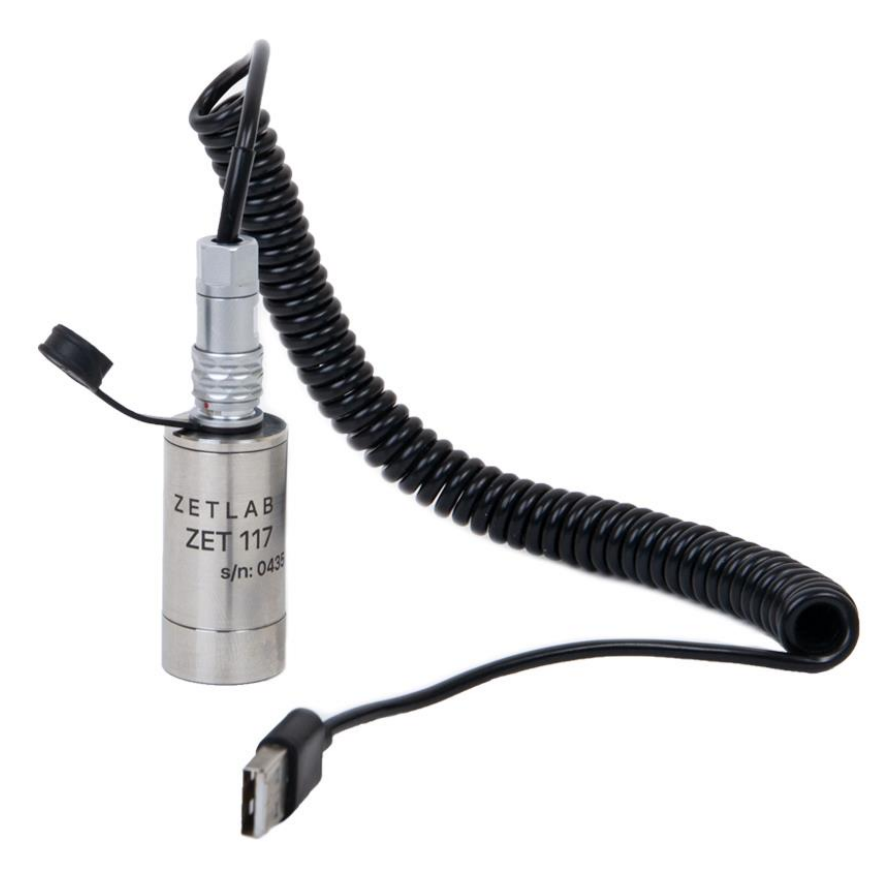

*Рис. 3.1 Внешний вид акселерометра ZET 117-U*

<span id="page-5-1"></span>合 Россия, 124460, г. Москва, г. Зеленоград территория ОЭЗ Технополис Москва ул. Конструктора Лукина, д. 14, стр. 12

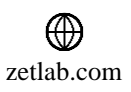

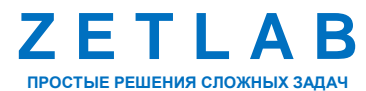

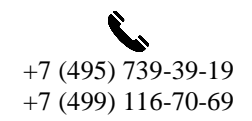

6

## <span id="page-6-0"></span>**4 УСТАНОВКА АКСЕЛЕРОМЕТРА**

Габаритные размеры и сведения о монтаже акселерометра ZET 117-U приведены на габаритном чертеже (*[Рис.](#page-6-1) 4.1*).

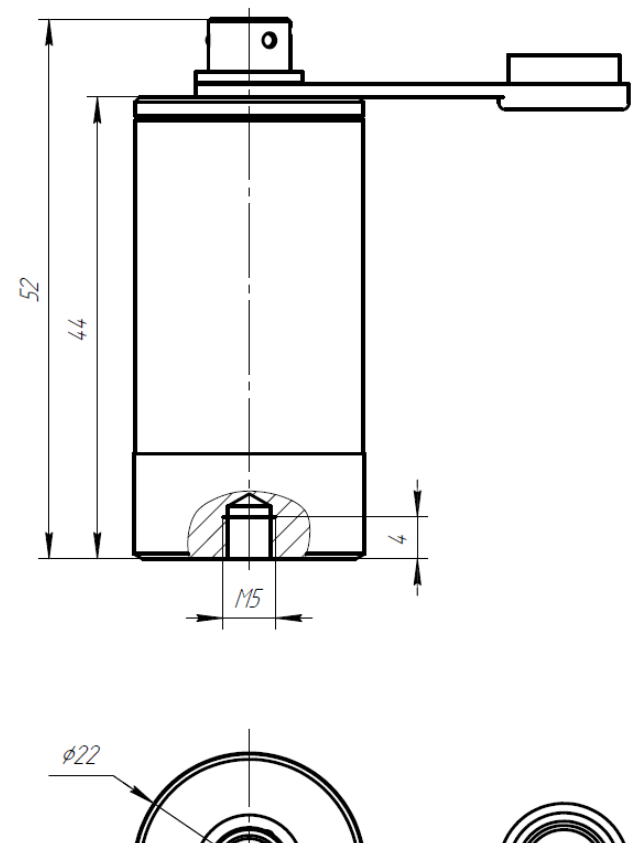

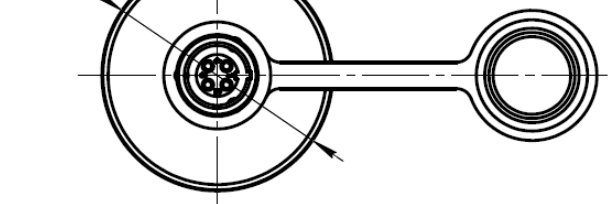

#### *Рис. 4.1 Габаритный чертеж акселерометра ZET 117-U*

<span id="page-6-1"></span>Выбор способа монтажа акселерометра является важным критерием работы, особенно при проведении виброиспытаний на высоких частотах. Можно выделить несколько способов крепления акселерометра на поверхности испытуемого изделия, каждый из которых имеет как преимущества, так и недостатки:

- Крепление на шпильке;
- Крепление на клей;
- Крепление на магнит;

☎ Россия, 124460, г. Москва, г. Зеленоград территория ОЭЗ Технополис Москва ул. Конструктора Лукина, д. 14, стр. 12

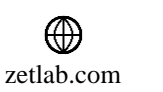

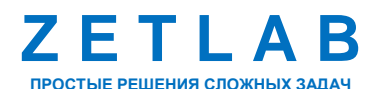

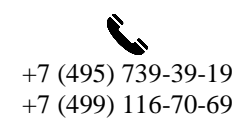

7

#### **4.1. Крепление акселерометра на шпильку**

Данный метод монтажа рекомендуется для стационарной установки, требующей надежное крепление датчика, а также при испытаниях на высоких частотах. Недостатком данного способа установки является то, что акселерометр электрически не изолирован от испытуемого изделия, в связи с чем сетевая помеха 50 Гц, которая может присутствовать на электропроводящей поверхности изделия, передается на корпус акселерометра и оказывает влияние на электрический сигнал акселерометра.

1. Контактная поверхность должна быть гладкой, плоской и ровной, удовлетворяющей допускам, установленным изготовителем. Ось резьбового отверстия для шпильки должна быть перпендикулярна к поверхности крепления.

2. Тонкий слой масла или смазки между поверхностями улучшает вибропередачу и заполняет небольшие пустоты на монтажной поверхности, что обеспечивает хороший контакт и, как следствие, увеличивает жесткость крепления.

3. Крепежная шпилька вворачивается в основание акселерометра и затягивается вручную. После чего датчик вкручивается в резьбовое отверстие, подготовленное на тестируемом изделии. Акселерометр необходимо затягивать динамометрическим ключом, рекомендуемый момент затяжки составляет.

*Примечание: важно использовать динамометрический ключ, так как недостаточный крутящий момент затяжки не обеспечивает надлежащего соединения с изделием, а чрезмерный крутящий момент может привести к выходу из строя шпильки.*

4. Шпилька не должна касаться дна резьбового отверстия, поскольку это может привести к уменьшению жесткости крепления вследствие зазора между поверхностями вибрирующей конструкции и датчика.

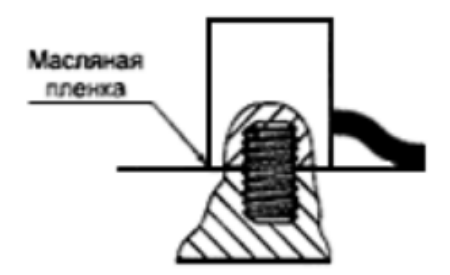

*Рис. 4.2 Крепление акселерометра на шпильку*

Россия, 124460, г. Москва, г. Зеленоград территория ОЭЗ Технополис Москва ул. Конструктора Лукина, д. 14, стр. 12

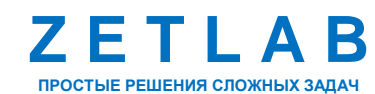

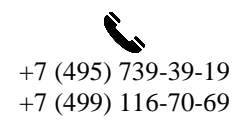

8

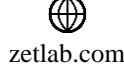

#### **4.2. Крепление акселерометра на магнит**

Магнитное крепление обеспечивает удобное средство для проведения быстрых и портативных измерений и обычно используется для мониторинга состояния оборудования, профилактического обслуживания, выборочных проверок и определения тенденций вибрации. Плоские магниты хорошо работают на гладких плоских поверхностях. В случае немагнитных или шероховатых поверхностей рекомендуется сначала приварить или приклеить стальную монтажную прокладку к испытуемой поверхности.

*Примечание: надлежащим образом подготовленная монтажная поверхность имеют решающее значение для получения надежных измерений, особенно на высоких частотах. Неправильная установка может привести к падению частотного диапазона датчика на 50%.*

1. Контактная поверхность должна быть гладкой, плоской и ровной. После очистки поверхности и проверки на наличие заусенцев рекомендуется нанести легкую пленку силиконовой смазки, машинного масла или аналогичной соединительной жидкости.

2. Монтажная поверхность магнита должна быть ровной и гладкой.

3. Магнитное крепление вворачивается в основание акселерометра и затягивается динамометрическим ключом, рекомендуемый момент затяжки составляет.

4. Во избежание повреждения датчика магнит и датчик в сборе следует устанавливать на подготовленную испытательную поверхность, слегка «покачивая» или «сдвигая» его на место.

#### **4.3. Крепление акселерометра на клей**

Клеевой монтаж используется для установки, когда поверхность тестируемого изделия не может быть должным образом подготовлена для установки на шпильку, а также когда необходимо электрически изолировать акселерометр от испытуемого изделия. По сравнению с креплением на воск данный способ установки может применяться для монтажа на более длительное время.

1. Поверхность, на которую устанавливается акселерометр с нанесённым клеем, должна быть чистой, плоской и ровной, удовлетворяющей допускам, установленным изготовителем.

2. Перед нанесением клея на акселерометр следует зачистить основание акселерометра от засохших остатков клея, оставшихся с предыдущих испытаний.

3. Слой клея должен быть тонким, так как такой слой будет эквивалентен пружине большей жесткости.

Россия, 124460, г. Москва, г. Зеленоград территория ОЭЗ Технополис Москва ул. Конструктора Лукина, д. 14, стр. 12

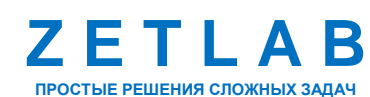

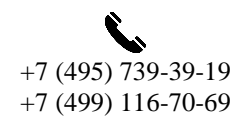

 $\Omega$ 

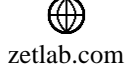

## **АКСЕЛЕРОМЕТР ZET 117-U – РУКОВОДСТВО ПО ЭКСПЛУАТАЦИИ**

4. Следует использовать твердые клеи: каталитические или термореактивные. Растворяющие клеи имеют тенденцию сохранять внутреннюю мягкость, что приводит к понижению резонансной частоты крепления.

5. Во избежание загрязнения поверхности проверяемого изделия установку акселерометра, с нанесенным клеем, следует производить на каптоновый скотч, предварительно нанесенный на поверхность.

#### **4.4. Подключение кабеля**

Вибрация оказывает большое влияние на износ кабеля. Правильная практика монтажа продлит срок службы кабеля, однако настоятельно рекомендуется иметь под рукой запасные кабели для продолжения испытания в случае неисправность кабеля.

Рекомендуется осуществлять прокладку кабеля при отключенном напряжении. Фиксация кабеля на испытательной конструкции с помощью клейкой ленты, зажимов или клея сводит к минимуму изгибание кабеля. Ослабление натяжения в точке соединения кабеля с датчиком также может продлить срок службы кабеля.

Следует избегать прокладки кабелей вблизи высоковольтных проводов. Не прокладывать маршруты по этажам или дорожкам, где на них могут наступить или повредить.

谷 Россия, 124460, г. Москва, г. Зеленоград территория ОЭЗ Технополис Москва ул. Конструктора Лукина, д. 14, стр. 12

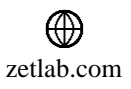

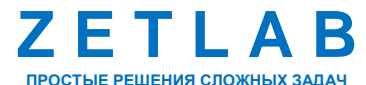

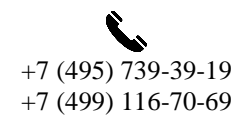

10

## <span id="page-10-0"></span>**5 ПОДГОТОВКА К РАБОТЕ**

## **5.1. Требования к компьютеру**

Программное обеспечение *ZETLAB* предназначено для использования на персональных компьютерах типа IBM PC Intel® Pentium®/Celeron®/ или совместимые с ними, работающих под управлением русскоязычной (локализованной), либо корректно русифицированной версии операционных систем:

- Microsoft® Windows® 7 32 разрядная с пакетом обновления SP1.
- Microsoft® Windows® 7 64 разрядная с пакетом обновления SP1.
- Microsoft® Windows® 8 32 разрядная.
- Microsoft® Windows® 8 64 разрядная.
- Microsoft® Windows® 8.1 32 разрядная.
- Microsoft® Windows® 8.1 64 разрядная.
- Microsoft® Windows® 10 32 разрядная.
- Microsoft® Windows® 10 64 разрядная.

Рекомендуемые параметры конфигурация компьютера для установки и запуска программного обеспечения *ZETLAB* и драйверов устройств:

- Двухъядерный процессор или более;
- $\bullet$  Тактовая частота процессора не менее 1,6 ГГц;
- $\bullet$  Оперативная память не менее 8 Гб;
- $\bullet$  Свободное место на жестком диске не менее 20 Гб;

Видеокарта с 3D-графическим ускорителем, поддержкой ОреnGL, DirectХ, не менее 1 Гб памяти;

- Разрешение экрана не менее  $1600\times900$ ;
- Наличие манипулятора «мышь» или иного указательного устройства;

Наличие стандартной клавиатуры или иного устройства ввода (сенсорный экран, графический планшет);

Интерфейс USB 2.0 для установки программного обеспечения.

谷 Россия, 124460, г. Москва, г. Зеленоград территория ОЭЗ Технополис Москва ул. Конструктора Лукина, д. 14, стр. 12

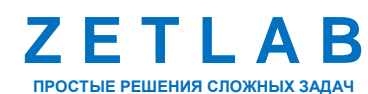

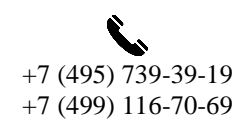

11

zetlab.com

#### **5.2. Установка программного обеспечения ZETLAB**

Для установки программного обеспечения *ZETLAB* необходимо на компьютере запустить файл-установщик ZETLAB.msi (поставляется на USB флеш-накопителе) и следуя инструкциям установить *ПО ZETLAB* в директорию C:\ZETLab.

## **5.3. Запуск панели управления ZETLAB**

Для запуска панели управления *ZETLAB* необходимо активировать «ярлык» *ZETLAB* (*[Рис. 5.1](#page-11-0)*), расположенный на рабочем столе ОС Windows.

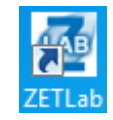

#### *Рис. 5.1 Внешний вид «иконки» ZETLAB*

<span id="page-11-0"></span>В верхней части экрана откроется панель управления *ZETLAB* (*[Рис.](#page-11-1) 5.2*).

<span id="page-11-1"></span>**1999** Ordentiate **1999** Cephronical **1999** Personal **1999** Mergologia **1999** Artistinanual **1999** Central Responses **1999** Cephronic (C) C 1999 **UAB Q<sub>C</sub>** AHANIS GITHARDE .<br>Измерение *Рис. 5.2 Панель управления ZETLAB*

Панель управления *ZETLAB* разбита на разделы, что позволяет оперативно выбирать требуемые программы. Для выбора программы следует активировать название соответствующего раздела панели управления *ZETLAB* и из развернувшегося списка выбрать необходимую программу.

В списке рядом с названиями программ находятся графические пиктограммы, упрощающие поиск требуемой программы.

Для работы с программами, входящими в состав ПО ZETLAB, необходимо вставить в любой незадействованный USB-порт компьютера аппаратный ключ ZETKey с соответствующей программной лицензией.

## **5.4. Получение справочной информации**

В любой момент работы с программным обеспечением *ZETLAB* можно воспользоваться справочной информацией по работе с ним. Доступ к справочной информации организован по типу древовидной структуры (*[Рис.](#page-12-0) 5.3*).

Для доступа к справочной информации (находясь в окне той из программ, по которой необходимо получить справочную информацию) следует активировать на клавиатуре клавишу <F1>.

Россия, 124460, г. Москва, г. Зеленоград территория ОЭЗ Технополис Москва ул. Конструктора Лукина, д. 14, стр. 12

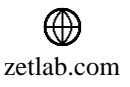

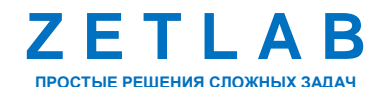

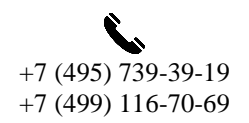

12

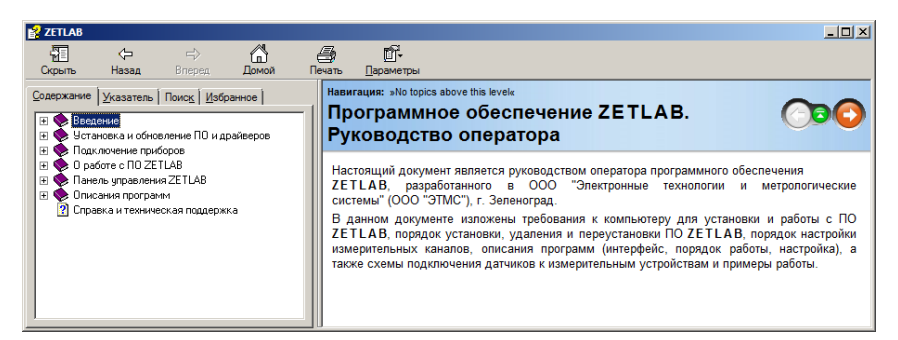

*Рис. 5.3 Окно справочной информации*

#### <span id="page-12-0"></span>**5.5. Настройка пользовательских директорий**

Программному обеспечению *ZETLAB* требуется для работы несколько директорий на диске компьютера, при этом часть из директорий определяются программным обеспечением и не могут быть изменены пользователем, а часть из директорий доступны для изменения.

Для изменения доступны директории, в которых будут располагаться сигналы, сжатые сигналы, результаты обработки и файлы конфигурации.

Для определения пользовательских директорий на диске компьютера следует создать (в случае отсутствия необходимых) пользовательские директории, после чего в программном обеспечении настроить пути конфигурации к ним.

Для настройки путей конфигурации, в «Панели управления *ZETLAB*» *[\(Рис.](#page-11-1) 5.2*) необходимо активировать раздел с логотипом «*ZETLAB» (на панели слева)* и в открывшемся окне «Главное меню панели управления» (*[Рис.](#page-12-1) 5.4*) активировать панель «Пути конфигурации пользователя».

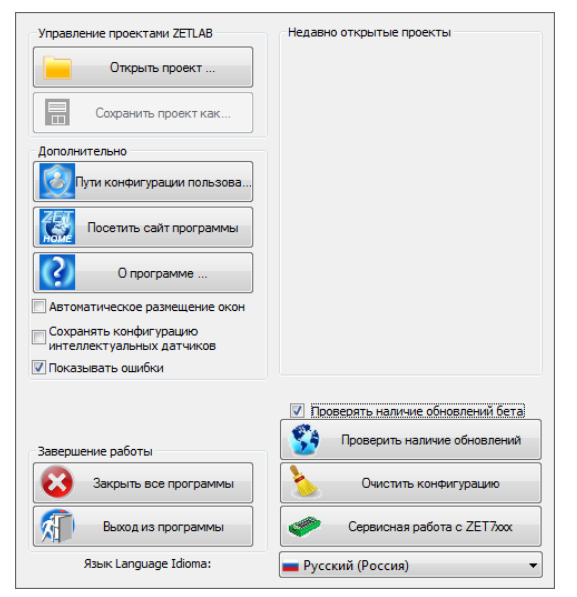

*Рис. 5.4 Главное меню панели управления ZETLAB*

<span id="page-12-1"></span>☎ Россия, 124460, г. Москва, г. Зеленоград территория ОЭЗ Технополис Москва ул. Конструктора Лукина, д. 14, стр. 12

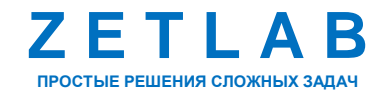

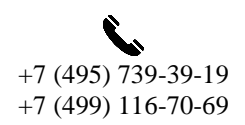

13

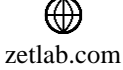

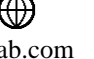

В открывшемся окне «Настройка путей конфигурации» (*[Рис.](#page-13-0) 5.5*) для каждой определяемой пользователем директории последовательно активировать панель « , , соответствующую виду сохраняемых данных (сигналы, сжатые сигналы, результаты обработки, файлы конфигурации) и в открывшемся окне «Выбор директории» назначить требуемый путь конфигурации, после чего активировать «Применить».

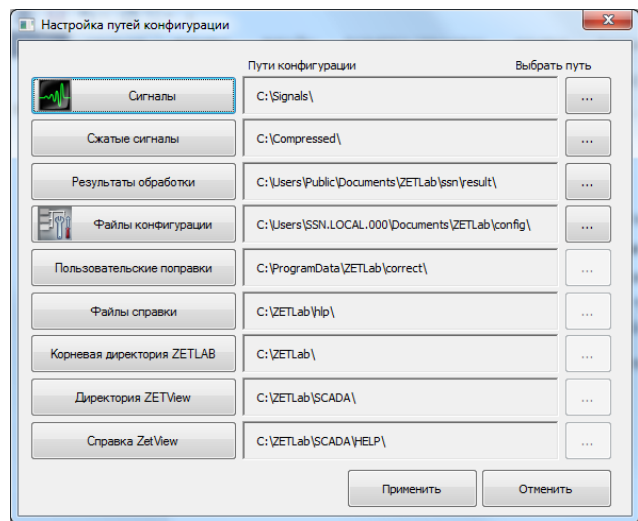

*Рис. 5.5 Окно «Настройка путей конфигурации»*

## <span id="page-13-0"></span>**5.6. Закрытие программ ZETLAB**

Для закрытия сразу всех программ, запущенных с помощью панели *ZETLAB* необходимо в окне «Главное меню панели управления» (*[Рис.](#page-12-1) 5.4*) активировать кнопку *«Закрыть все программы»* при этом сама панель *ZETLAB* остается активной.

# **5.7. Закрытие панели ZETLAB**

Для закрытия панели управления *ZETLAB* необходимо в окне «Главное меню панели управления» (*[Рис.](#page-12-1) 5.4*) активировать кнопку *«Выход из программы»* при этом происходит закрытие как самой панели управления *ZETLAB,* так и всех запущенных программ ZETLAB.

合 Россия, 124460, г. Москва, г. Зеленоград территория ОЭЗ Технополис Москва ул. Конструктора Лукина, д. 14, стр. 12

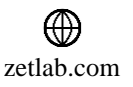

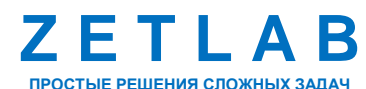

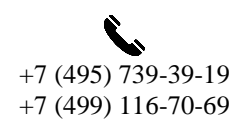

14

## <span id="page-14-0"></span>**6 РАБОТА С АКСЕЛЕРОМЕТРОМ**

На компьютере, на котором будут производиться работы с акселерометром, должна быть установлена операционная система Windows, а также установлено программное обеспечение ZETLAB.

Установить акселерометр на объект испытания в соответствии с рекомендациями, приведёнными в разделе [4.](#page-6-0)

Кабелем из комплекта поставки подключить акселерометр к любому незадействованному USB-порту компьютера. Акселерометр включится сразу после подключения USB-кабеля к компьютеру. Операционная система автоматически выполнит поиск и установку драйверов необходимых для работы с устройством.

Запустить панель управления ZETLAB, активировав «ярлык» ZETLAB, расположенный на рабочем столе ОС Windows.

Из меню «Сервисные» панели ZETLAB активировать программу «Прослушивание каналов». В открывшемся окне программы «Прослушивание каналов» выполнить настройку подключения в следующей последовательности (*[Рис. 6.1](#page-14-1)*):

1) В поле «Устройство» из всплывающего списка выбрать наименование устройства – «Accelerometer ZET 117-UUSB»;

2) Активировать параметр «Вкл.»;

3) Дождаться окончания процесса инициализации подключения, после чего в нижней части окна программы «Прослушивание каналов» отобразится надпись ZetLab. Закрыть окно программы «Прослушивание каналов».

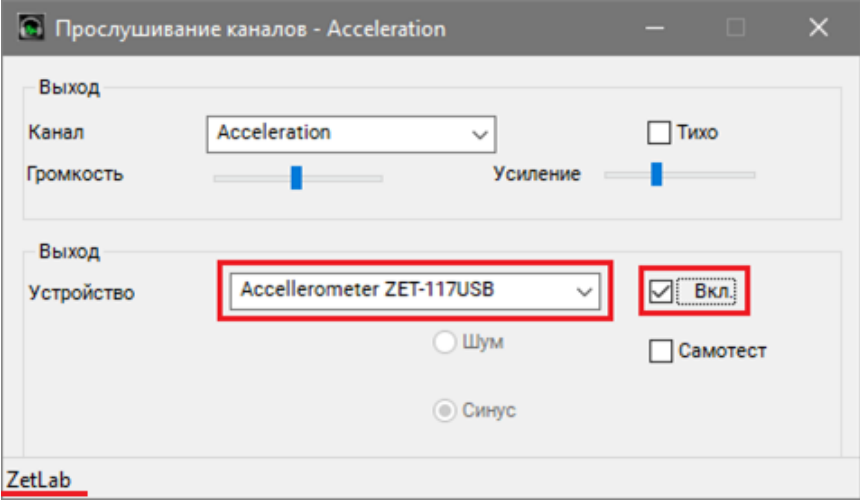

*Рис. 6.1 Окно программы «Прослушивание каналов»*

<span id="page-14-1"></span>合 Россия, 124460, г. Москва, г. Зеленоград территория ОЭЗ Технополис Москва ул. Конструктора Лукина, д. 14, стр. 12

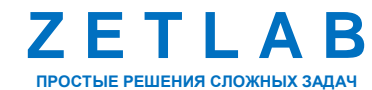

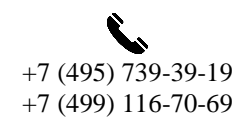

15

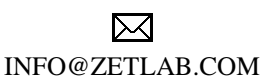

zetlab.com

# **АКСЕЛЕРОМЕТР ZET 117-U – РУКОВОДСТВО ПО ЭКСПЛУАТАЦИИ**

*Примечание: в некоторых случаях установленный на компьютере антивирус может запретить подключение акселерометра к компьютеру. В таком случае следует отключить антивирус, либо добавить программу «Прослушивание каналов» в список доверенных программ антивируса.*

После успешного подключения акселерометр готов к работе. Для анализа и обработки временных реализаций зарегистрированных сигналов следует воспользоваться программными средствами ZETLAB:

- 1. «Просмотр трендов» (панель ZETLAB, раздел «Отображение»);
- 2. «Воспроизведение сигналов» (панель ZETLAB, раздел «Регистрация»);
- 3. «Вольтметр переменного тока» (панель ZETLAB, раздел «Измерение»);
- 4. «Виброметр» (панель ZETLAB, раздел «Измерение»);
- 5. «Многоканальный осциллограф» (панель ZETLAB, раздел «Отображение»);
- 6. «Универсальный осциллограф» (панель ZETLAB, раздел «Отображение»);
- 7. «Узкополосный спектр» (панель ZETLAB, раздел «Анализ сигналов»);
- 8. «Взаимный узкополосный спектр» (панель ZETLAB, раздел «Анализ сигналов»).

*Примечание: для доступа к справочной информации (находясь в окне той из программ, по которой требуется получить справочную информацию) следует активировать на клавиатуре клавишу <F1>.*

*Внимание! Всегда используйте акселерометр в пределах ограничений, приведенных в технических характеристиках. Эксплуатация устройства вне этих параметров может привести к временному или необратимому повреждению датчика.*

<mark>合</mark> Россия, 124460, г. Москва, г. Зеленоград территория ОЭЗ Технополис Москва ул. Конструктора Лукина, д. 14, стр. 12

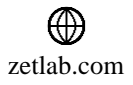

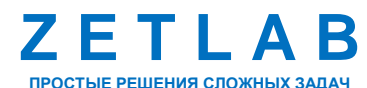

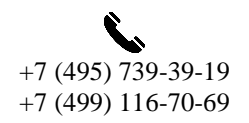

16